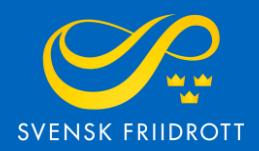

# MANUAL FÖR

# SANKTIONSANSÖKAN

**Inomhus** 

# **Steg 1 – Logga in**

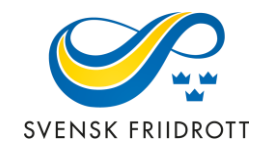

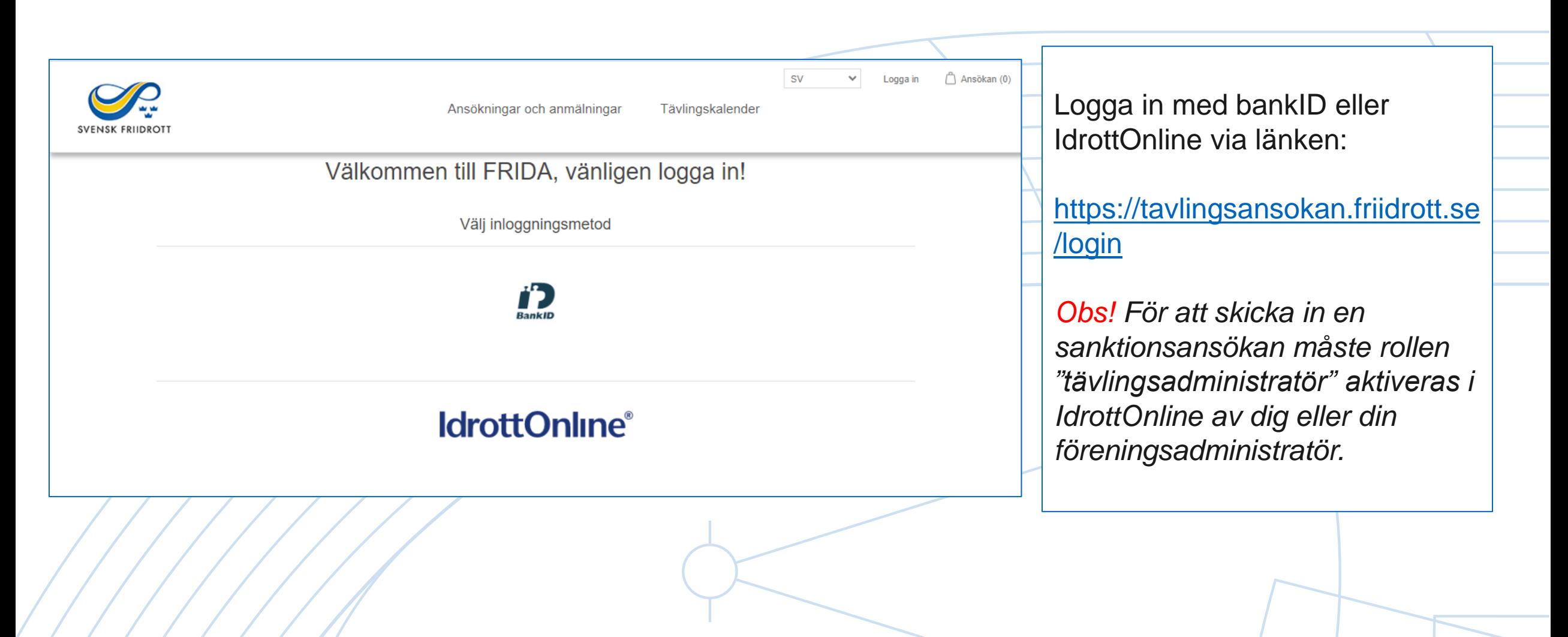

# **Steg 2 – Starta ansökan**

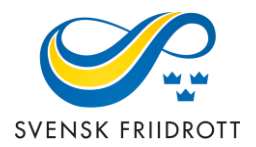

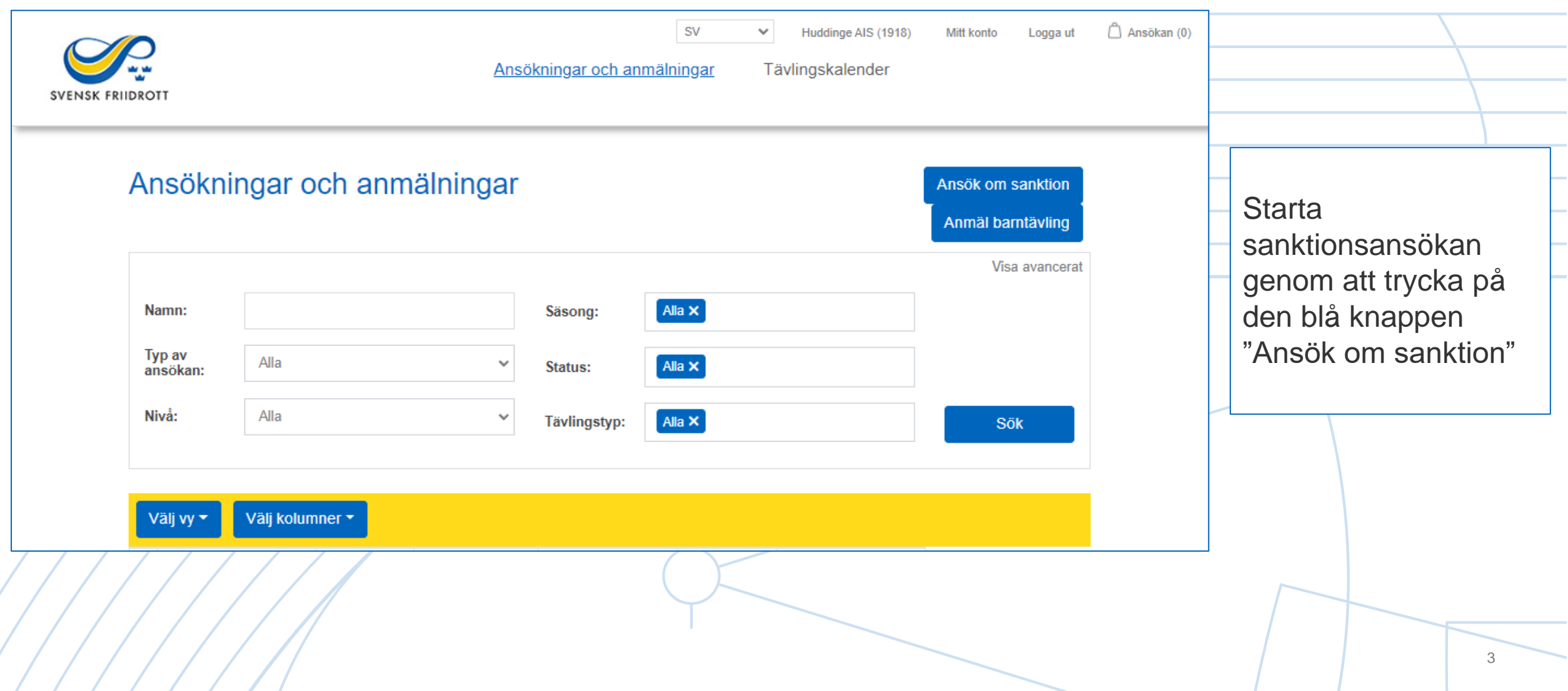

### Sanktionsansökan

Namn \*

Plats \*

Organisat

**Medarran** 

Här ansöker du om sanktion. Börja med att fylla i de allmänna uppgifterna

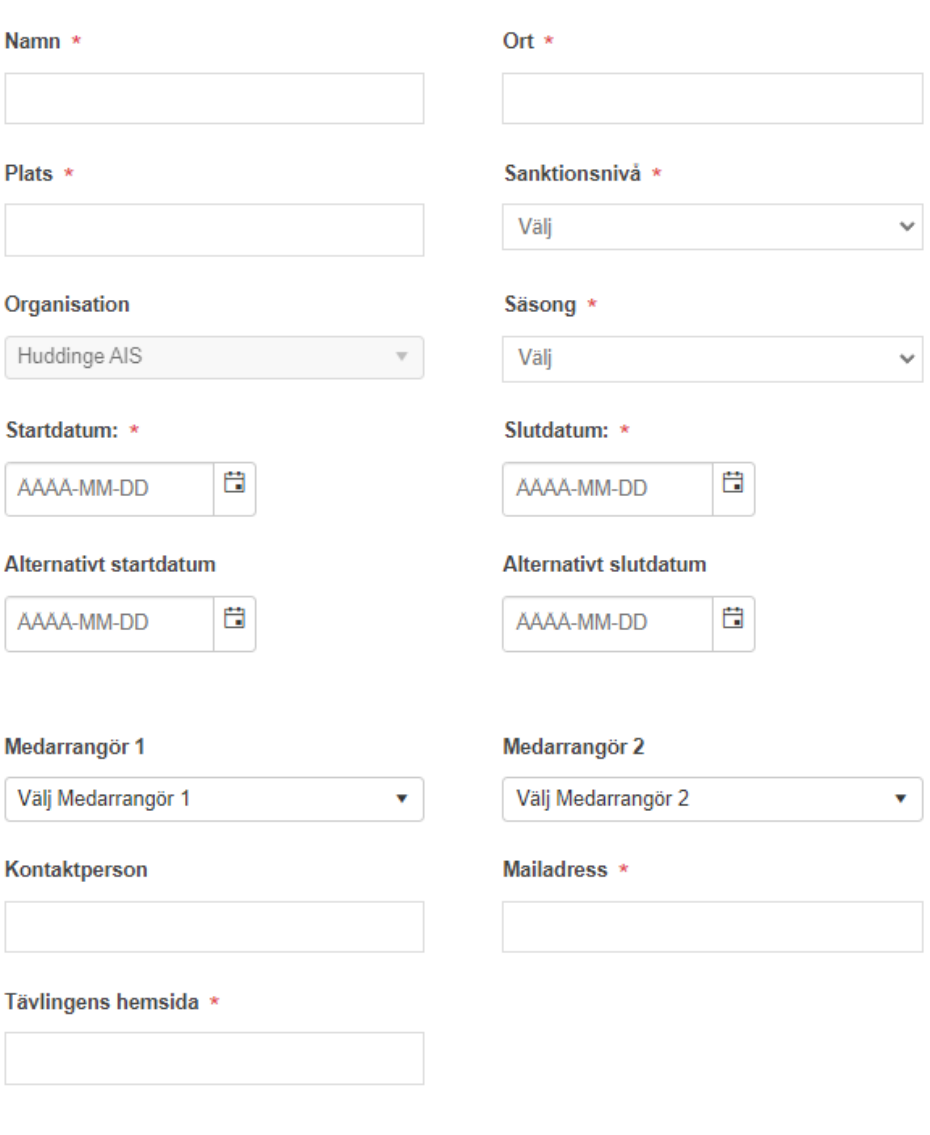

## **Steg 3 –**

## **Allmänna uppgifter**

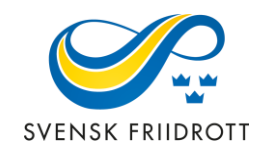

Förtydligande av uppgifter:

### **Sanktionsnivå:**

*Distrikt -* Lokal tävling som i huvudsak vänder sig till sitt direkta närområde. Listas i distriktets tävlingskalender och är avgiftsfri.

*Central* - Tävling som i huvudsak vänder sig till deltagare utanför närområdet. Listas i kalendern på friidrott.se och är avgiftsbelagd.

**Säsong** –Välj inomhus

**Tävlingstyp** - Välj inomhus

**Alternativt start- och slutdatum** - Om önskat datum inte kan godkännas

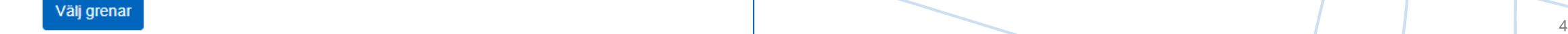

### Åldersgrupper

#### Inomhus

Lägg till gren eller skriv en egen

Lägg till

#### 16 år och äldre

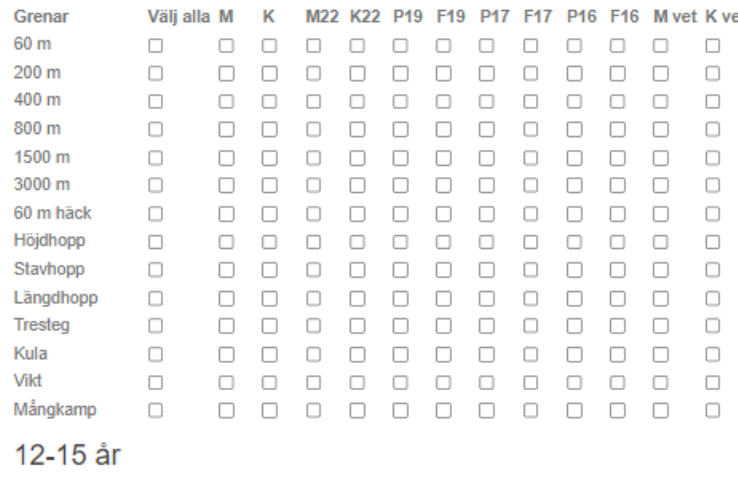

Välj åldersgrupp

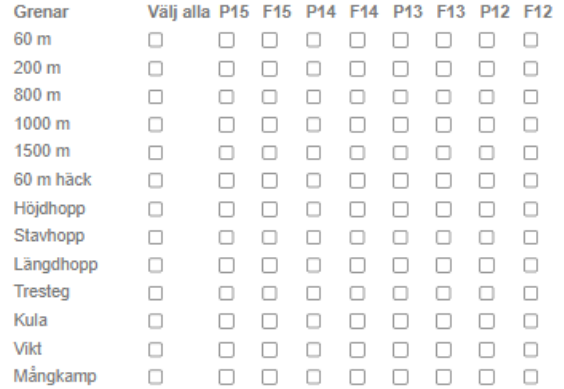

Para-klasser

Granska och betala

## **Steg 4 – Välj grenar**

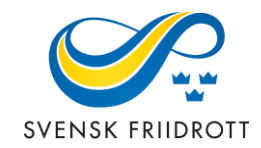

o Lodrätt finns de vanligaste grenarna uppradade, åldersklasserna står vågrätt.

- o Om ni vill lägga till en gren görs det manuellt högst upp på sidan.
- o Om det ska finnas grenar för para-klasser, välj av de klasser som finns listade.
- o Gå vidare genom att trycka på "Granska och betala", vid distriktssanktion visas enbart "Granska".

### **Steg 5 – Granska och betala**

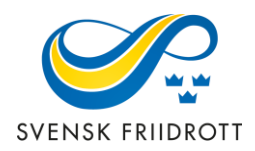

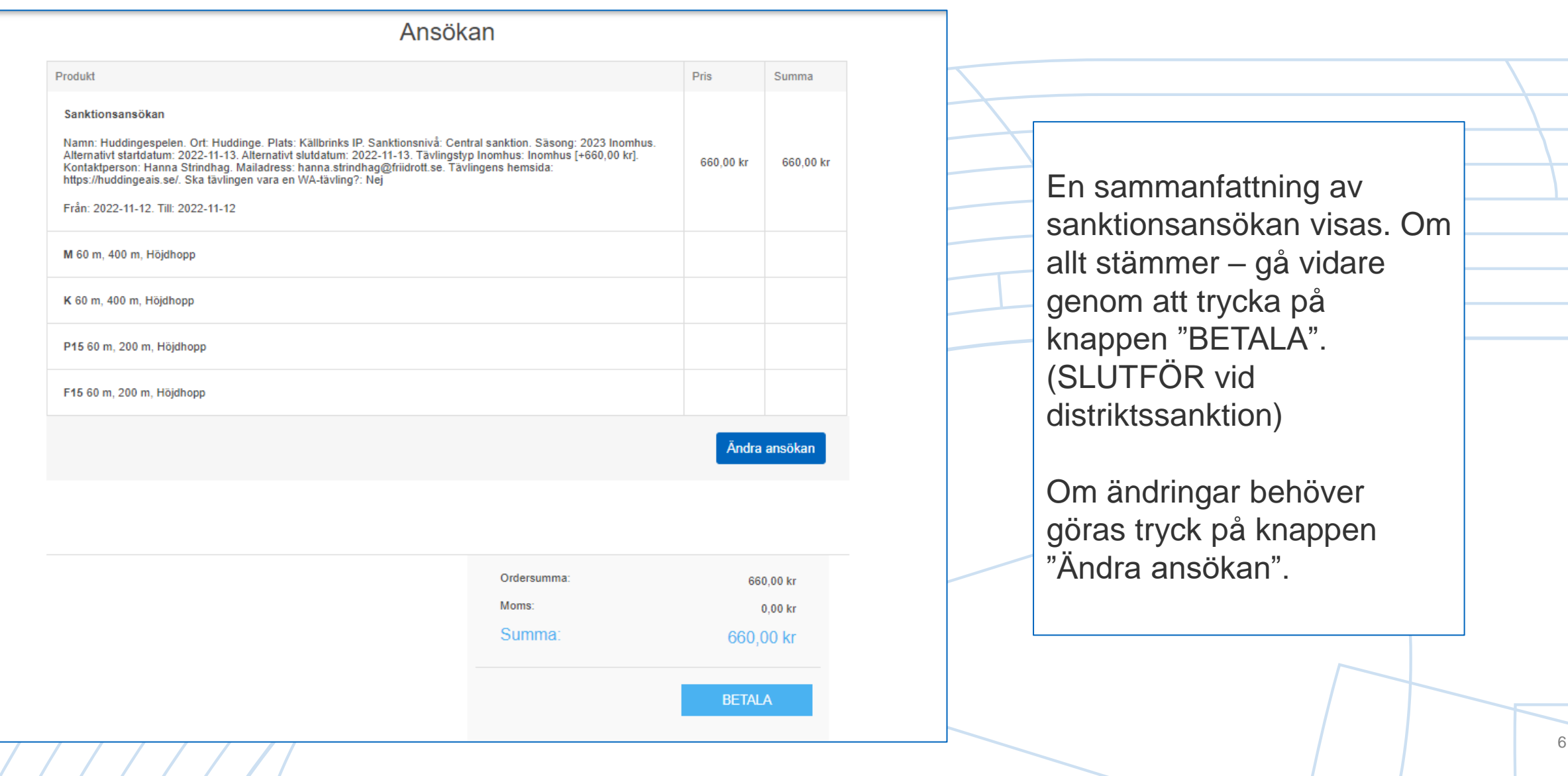